# Digital Photo Frame

User manual

800P 1000P

### Click

- Contents
- Safety precautions
- Get started
- Play multimedia
- Browse and manage multimedia
- Use the Bluetooth wireless feature
- Customize settings

Appendix

Index

Read this manual thoroughly for proper use and maintenance instructions.

The images and screen shots used in this manual are from the 800P.

Download from Www.Somanuals.com. All Manuals Search And Download.

#### Instructional icons

Before you start, familiarize yourself with the icons you will see in this manual:

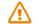

**Caution** - situations that could cause damage to your device or other equipment

**Note** - notes, usage tips, or additional information

#### ©2009 SAMSUNG ELECTRONICS CO., LTD.

- It is strictly forbidden to copy or distribute the contents of this manual without permission from SAMSUNG ELECTRONICS CO., LTD
- Product specifications or contents of this manual may be changed without prior notice due to upgrade of product functions.

### Contents

#### Safety precautions ------ 3

| ( | Get started ······ 6              |
|---|-----------------------------------|
|   | What's in the box6                |
|   | Get to know your frame7           |
|   | Set up your frame10               |
|   | Connect the adapter and           |
|   | turn the power on10               |
|   | Customize basic settings11        |
|   | Get to know the Main menu12       |
|   | View the time and date13          |
|   | Connect external memory devices14 |
|   | Select a memory location15        |
|   | Connect to a PC16                 |
|   | Transfer files from a PC17        |
|   |                                   |

#### Play multimedia ...... 19

| Play a slideshow19 |    |   |
|--------------------|----|---|
| Play videos        | 24 | 4 |
| Play music         |    | 6 |

#### Browse and manage multimedia ----- 28

| Browse files | <br>28 |
|--------------|--------|
| Manage files | <br>29 |

#### Use the Bluetooth wireless feature -- 32

| Find and pair with other              |
|---------------------------------------|
| Bluetooth-enabled devices             |
| Get data using the Bluetooth wireless |
| feature                               |
| Use Bluetooth menus                   |
| Information for using Bluetooth       |

#### Customize settings------ 36

| Adjust slideshow effects       |
|--------------------------------|
| Set the time and date          |
| Set and use alarms             |
| Customize general settings     |
| Customize Bluetooth settings40 |
| Update or reset the frame4-    |

#### Appendix------ 42

| Use as a PC mini-monitor42      |
|---------------------------------|
| Use the PhotoActiva program43   |
| Update Firmware44               |
| Troubleshooting45               |
| Specifications47                |
| Correct disposal of the frame48 |
| Contact information of          |
| Samsung Worldwide49             |
| Software License                |
| Index51                         |

### Safety precautions

WARNING:

- TO PREVENT ELECTRIC SHOCK, DO NOT OPEN OR REMOVE THE COVER OR BACK OF THE FRAME. THERE ARE NO USER-SERVICEABLE PARTS INSIDE. ALLOW ONLY QUALIFIED PERSONNEL TO SERVICE THIS FRAME.
- TO PREVENT FIRE, KEEP THIS FRAME AWAY FROM ALL OPEN FLAMES, SUCH AS CANDLES, AT ALL TIMES.
- The slots and openings in the frame provide needed ventilation. To ensure reliable operation and prevent overheating, these openings must not be blocked or covered:
  - Do not cover the slots or openings.
  - Do not block the slots or openings by placing the frame on soft surfaces, such as beds, sofas, or rugs.
  - Do not place the frame in an enclosed space, such as a bookcase or cabinet, without proper ventilation.
- Do not place the frame near or on sources of heat, such as radiators, or in direct sunlight.
- Do not allow the frame to come in contact with water. Do not place the frame near sources of water, such as bathtubs or sinks, or where water or other liquids may splash or drip on the frame. If the frame gets wet, unplug the frame immediately and contact the dealer or an authorized service center.

- Do not overload wall outlets, extension cords, or adaptors beyond their intended capacity, as this may result in fire or electrical shock.
- Route all power supply cords away from traffic areas and other objects so that they are not likely to be stepped on or pinched by items placed on or against them. Ensure that wires are not twisted or pinched at plug ends or adapter connections.
- During electrical storms or when the frame will be unattended and unused for extended periods of time, unplug the frame from the wall. This will prevent damage to the frame from electrical surges.
- Before connecting the power cord, make sure that the voltage designation of the frame corresponds to the local electrical supply.

#### Safety precautions

- Never insert any metal objects into the open parts of this frame, as this may result in electrical shock. Ensure that the power cord is completely plugged in when using this frame. Grasp the plug firmly when removing the power cord and never touch the power cord with wet hands.
- If you notice any unusual operation, such as unusual sounds or burning smells coming from the frame, unplug it immediately and contact the dealer or an authorized service center.
- It is not recommended to install the frame in a location where it will be exposed to heavy dust, high or low temperatures, high humidity, or chemical substances or where it operates continuously.
- Use only properly grounded plugs and outlets when connecting this frame. Improper grounding may cause electrical shock or damage to equipment.
- Keep this frame and all accessories out of the reach of children.
- Do not install the frame in unstable locations, such as improperly mounted shelves, angled surfaces, or where the frame may be exposed to vibration.

- Do not drop the frame or subject the frame to any strong impacts. If the frame is damaged, disconnect the power cord and contact a dealer or an authorized service center.
- Always unplug the power cord when cleaning the frame. Use only a soft, dry cloth to wipe frame. Do not expose the frame to any chemicals, such as waxes, benzene, alcohol, thinners, insecticides, air fresheners, lubricants, or detergents, as these may damage the frame's finish and void your warranty.
- Clean the product with a soft dry cloth.
  - Avoid cleaning the product with a flammable substance such as benzene or thinner or with a wet cloth. This may result in damage to the product.
  - Avoid scratching the screen with your fingernails or a sharp object.
  - Avoid cleaning the product by spraying water onto it. If water enters the product, it may result in fire, electric shock or malfunction.
  - Avoid using a supersonic humidifier near the product. It may result in a white stain on the surface of the product.

#### Safety precautions

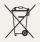

### Correct disposal of this product

(Waste Electrical & Electronic Equipment) (Applicable in the European Union and other European countries with separate collection systems)

This marking on the product, accessories or literature indicates that the product and its electronic accessories (e.g. charger, headset, USB cable) should not be disposed of with other household waste at the end of their working life.

To prevent possible harm to the environment or human health from uncontrolled waste disposal, please separate these items from other types of waste and recycle them responsibly to promote the sustainable reuse of material resources.

Household users should contact either the retailer where they purchased this product, or their local government office, for details of where and how they can take these items for environmentally safe recycling.

Business users should contact their supplier and check the terms and conditions of the purchase contract. This product and its electronic accessories should not be mixed with other commercial wastes for disposal.

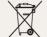

# Correct disposal of batteries in this product

(Applicable in the European Union and other European countries with separate battery return systems.)

This marking on the battery, manual or packaging indicates that the batteries in this product should not be disposed of with other household waste at the end of their working life. Where marked, the chemical symbols Hg, Cd or Pb indicate that the battery contains mercury, cadmium or lead above the reference levels in EC Directive 2006/66. If batteries are not properly disposed of, these substances can cause harm to human health or the environment.

To protect natural resources and to promote material reuse, please separate batteries from other types of waste and recycle them through your local, free battery return system.

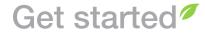

### What's in the box

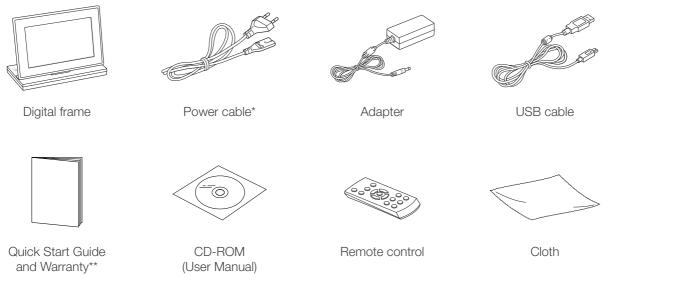

\* The shape of the plug may differ depending on your region. \*\* Warranty may be unavailable depending on your region.

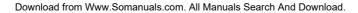

### Get to know your frame …

### The front of your frame

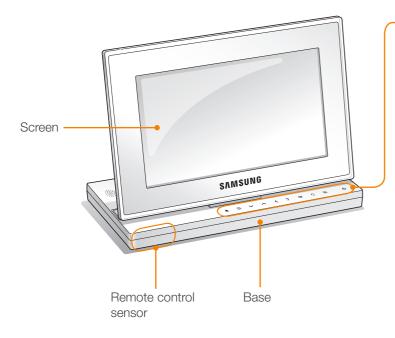

| Touch button* | Description                                                                |
|---------------|----------------------------------------------------------------------------|
| Ċ             | Turn the frame on; Turn the frame off (touch and hold)                     |
|               | Access the Main menu                                                       |
|               | Access menus                                                               |
| ~/~/          | Scroll through menus or items<br>(up/down/left/right)                      |
| Ŧ             | Select menus or items; Perform selected functions                          |
| Ð             | Return to the previous level                                               |
| Þ             | Play a slideshow in an any screen; Change the view mode during a slideshow |
|               |                                                                            |

\* The descriptions in this manual are based on the touch button. Please read this manual carefully and use correctly.

#### When using the touch buttons

- Operate the touch buttons only with your fingers. Make sure your hands are clean and dry when using the touch buttons.
- Lightly touch the button that corresponds to the desired function.
- The touch sensor may not work properly when wet or in humid places.
- When the touch buttons disappear, lightly touch the touch panel to make the buttons visible.

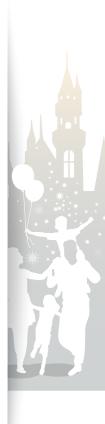

#### Get started Get to know your frame (continued)

### The rear of your frame

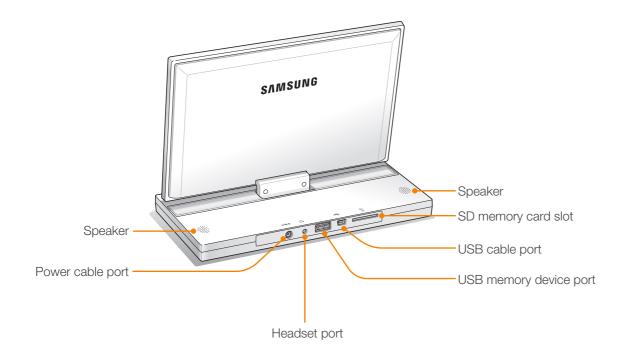

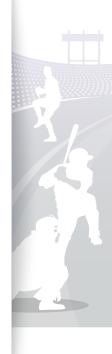

Download from Www.Somanuals.com. All Manuals Search And Download.

#### Get started Get to know your frame (continued)

### Remote control

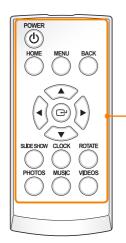

- Be sure to point the remote control to the remote control sensor on the frame (p. 7).
  - Open the battery cover by turning to the left, replace the battery, and close the battery cover by turning to the right.

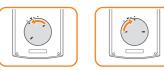

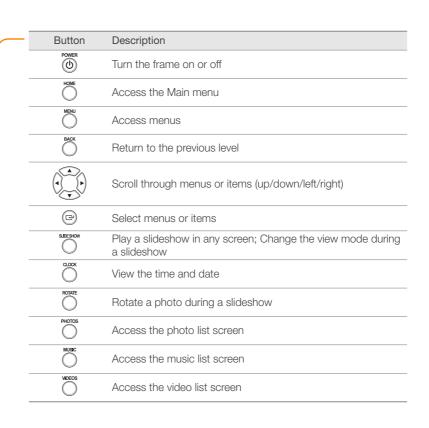

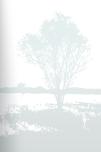

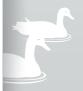

Download from Www.Somanuals.com. All Manuals Search And Download.

### Set up your frame

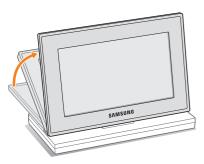

Do not put too much pressure on the frame or force the screen to rotate in the wrong direction, as this may damage the frame.

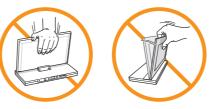

Connect the adapter and turn the power on

The shape of the plug may differ depending on your region.

SANSUNG

Touch **(b)** to turn the frame on. The light on **(b)** will turn and the Main menu will appear. To turn the frame off, touch and hold **(b)**.

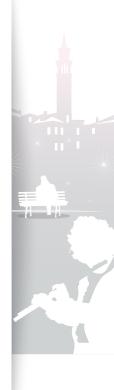

34

### Customize basic settings

When you turn the frame on for the first time, the Quick setup screen appears. Select a language and customize the basic settings of your frame.

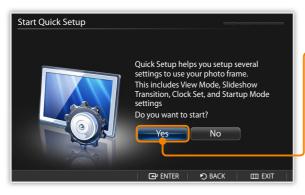

Scroll to your language and touch 🗗.

Select **Yes** to start the setup wizard.

3 Follow the on-screen instructions to customize your frame according to your preferences.

| Setting                 | Description                                               |
|-------------------------|-----------------------------------------------------------|
| View Mode               | Select a view mode for a slideshow (p. 20)                |
| Slideshow<br>Transition | Select a transition effect for a slideshow (p. 22)        |
| Clock Set               | Set the current time and date (p. 13)                     |
| Startup Mode            | Select a mode to activate when the frame turns on (p. 39) |

4 When you complete the setup, select **Yes** to view the product guide.

5 Review the basic usage instructions for your frame, and then select **Done**.

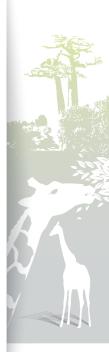

### Get to know the Main menu

From the Main menu screen, you can access the following menus.

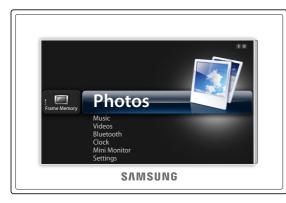

| Menu         | Description                                                                                              |
|--------------|----------------------------------------------------------------------------------------------------|
| Photos       | Browse photos stored in the internal memory or on an external memory device and change options (p. 19)   |
| Music        | Listen to music stored in the internal memory or on an external memory device and change options (p. 26) |
| Videos       | View videos stored in the internal memory or on an external memory device and change options (p. 24)     |
| Bluetooth    | Use the Bluetooth wireless feature to connect to other wireless devices (p. 32)                          |
| Clock        | View the current time and date (p. 13)                                                                   |
| Mini Monitor | Use the frame as a supplementary monitor for your PC (p. 42)                                             |
| Settings     | Customize settings (p. 36)                                                                               |
|              |                                                                                                    |

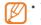

- You can set other functions to be activated instead of the Main menu when you turn the frame on (Startup Mode p. 39).
- While you are using other functions or the screensaver is active, touch
   to access the Main menu screen.

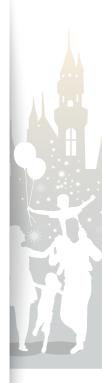

5

### View the time and date

Check the current time and date or customize clock settings.

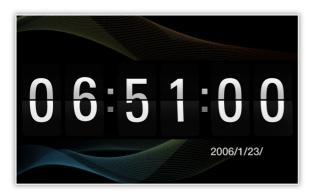

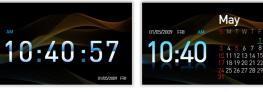

▲ Clock Only

▲ Clock & Calendar

- From the Main menu screen, scroll to Clock and touch G.
  - The current time and date will display.
- 2 Touch III and select Settings.
- 3 Scroll to **Clock** and touch  $\square$ .
- 4 Scroll to one of the following options and touch C.

|   | Option      | Description                                                       |
|---|-------------|-------------------------------------------------------------------|
|   | Clock Set   | Set the current time and date                                     |
|   | Date Format | Select how dates display (YYYY.MM.DD, MM.DD.<br>YYYY, DD.MM.YYYY) |
|   | Time Format | Select how time displays (12 Hours, 24 Hours)                     |
| _ | Clock Type  | Select the clock type (Clock Only, Clock & Calendar)              |
|   |             |                                                                   |

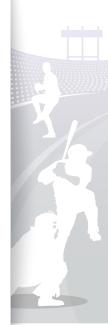

20

### Connect external memory devices

You can connect USB memory devices or SD memory cards to the frame. The frame supports FAT16 and FAT32 file format systems for external memory devices.

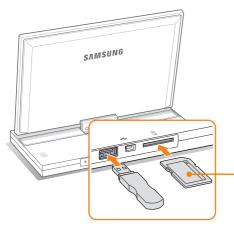

 Insert an SD memory card with the metal contacts facing down. Push the card in until it locks in place.

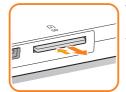

To remove the SD memory card, push it gently until it disengages from the frame.

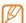

• If you connect an external memory device while the power is on, a pop-up window will appear. To start a slideshow of photos stored in the external memory device, select **Slideshow**.

• Recommended memory capacities for different types of memory cards:

| Up to 2 GB  |
|-------------|
| Up to 2 GB  |
| Up to 2 GB  |
| Up to 32 GB |
| Up to 8 GB  |
| Up to 4 GB  |
| Up to 32 GB |
|             |

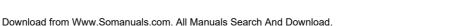

34

### Select a memory location

When there is an external memory device (SD memory card or USB memory device) connected, you can select the source of files.

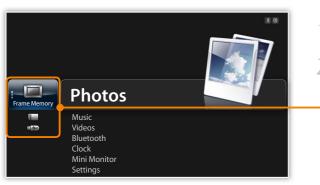

From the Main menu screen, scroll to the memory location list.

.....

2 Scroll to one of the following memory locations and touch ⊡.

| - | Memory location | Description                  |
|---|-----------------|------------------------------|
|   | Frame Memory    | Internal memory              |
|   | SD Card         | SD memory card (external)    |
|   | USB             | USB memory device (external) |
|   |                 |                              |

You can also change the memory location while browsing photos by touching IIII and selecting Select Storage Device (p. 29).

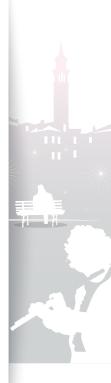

15

Download from Www.Somanuals.com. All Manuals Search And Download.

5

### Connect to a PC

You can transfer files (p. 17) or use the frame as a mini-monitor by connecting it to a PC (p. 42). Connect the smaller end of the USB cable to the frame and the larger end to the USB port of a PC.

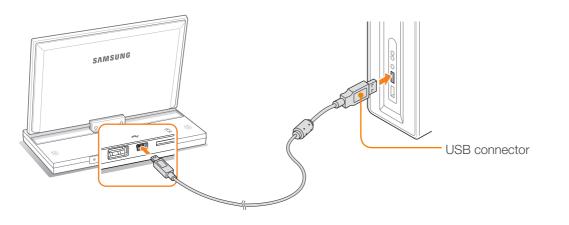

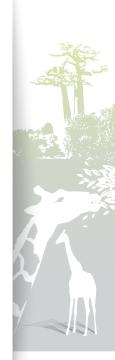

### Transfer files from a PC

#### Mass Storage

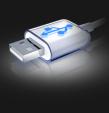

#### Connected to PC USB port.

Do not insert or remove storage devices to/ from the Photo Frame while they are connected to the PC.

You can switch to Mini Monitor mode by using Frame Manager.

- Some files are embedded on the frame by default. When there is not enough memory, delete these stock files.
- If your photos are large, they will consume more memory and the preview will play slowly. Change the photo resolution to 800 X 480 (for '800P') or 1024 X 600 (for '1000P'). Or set the frame to copy and automatically resize your photos (Frame Memory Copy p. 39).

#### To transfer files from a PC

Connect the frame to a PC with the supplied USB cable (p. 16).

When the frame is turned off, connect it to the PC first, and then turn it on.

### Select Mass Storage.

- When connected, 'Mass Storage' will appear on the screen and a pop-up window will appear on the PC.
- If you connect the frame to a PC while using it as a mini-monitor (p. 42), you need to switch to Mass Storage mode by using the Frame Manager program. For more information, refer to the user manual of the Frame Manager.

### 3 Open a folder to view files.

- The removable disk drive will appear as '800P' or '1000P' on the PC. Open the drive for the corresponding model in My Computer and copy your photos.
- Copy files from the PC to the frame or vice versa.

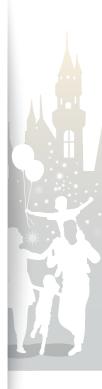

#### Get started Transfer files from a PC (continued)

### To disconnect the frame from a PC

Make sure to end the connection properly to prevent damage to the frame or your data.

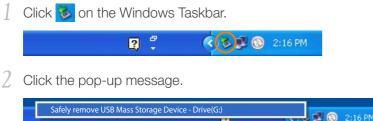

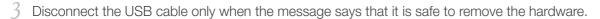

Do not disconnect the USB cable while the files are being copied, as this could result in loss of data or damage to the frame.
 The connection will not end if you have frame files open on the PC. Close all frame files and try again.

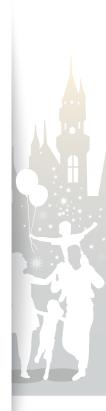

# Play multimedia

### Play a slideshow

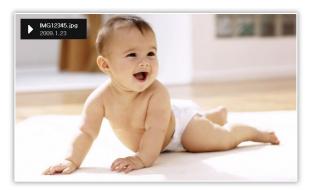

- From the Main menu screen, select a memory location (**Frame Memory**, **SD Card**, or **USB**).
- Scroll to Photos and touch 🗗.
- 3 Scroll to a file and touch  $\bigcirc$  or  $\boxdot$  to play a slideshow.
  - To play a slideshow with specific photos, touch IIII and select Select Multiple Files (p. 29).
- 4 Control playback using the following buttons:

| Touch buttons                 | Description                               |  |
|-------------------------------|-------------------------------------------|--|
|                               | Access the Main menu                      |  |
| Ш                             | Access the slideshow menu                 |  |
| ~/~                           | Adjust the volume of the background music |  |
| >                             | View the previous or next photo           |  |
| Pause or resume the slideshow |                                           |  |
| Return to the previous level  |                                           |  |
| Þ                             | Change the view mode                      |  |

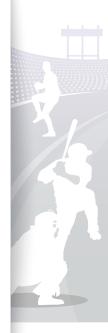

10

Download from Www.Somanuals.com. All Manuals Search And Download.

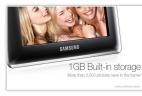

▲ Photo Only

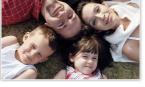

▲ Photo & Clock

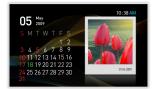

A Photo & Calendar

▲ Multiview 2

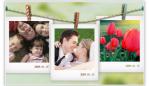

▲ Multiview 1

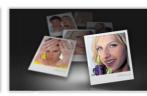

▲ Multiview 3

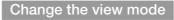

Display a clock or calendar during a slideshow or multiple photos on one screen during a slideshow.

Touch D repeatedly during a slideshow to change the view mode.

- Each time you touch D, the view mode changes (Photo Only  $\rightarrow$  Photo & Clock  $\rightarrow$  Photo & Calendar  $\rightarrow$  Multiview 1  $\rightarrow$  Multiview 2  $\rightarrow$  Multiview 3).
- You can also change the view mode by accessing View Mode in Settings  $\rightarrow$  Photos (p. 23).
  - Set the current time and date before displaying the clock or calendar (p. 36).
  - You can view the previous or next photo by touching  $\bigstar$  or  $\blacklozenge$  during a slide show.

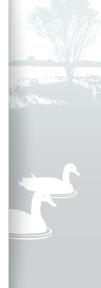

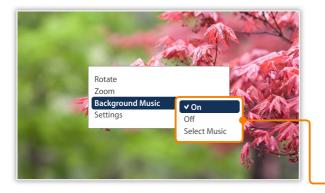

### Use slideshow menus

Control a slideshow and adjust the slideshow settings.

- 1 Touch  $\blacksquare$  during a slideshow.
- 2 Scroll to one of the following menus and touch  $\mathbf{G}$ .

|            | Option              | Description                                |  |
|------------|---------------------|--------------------------------------------|--|
|            | Rotate              | Rotate a photo (Original, 90°, -90°, 180°) |  |
| Zoom Enlar |                     | Enlarge in a photo (x1, x2, x4)            |  |
| -          | Background<br>Music | Turn the background music on or off        |  |
|            | Settings            | Access the <b>Settings</b> menu (p. 22)    |  |
|            |                     |                                            |  |

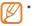

- You can rotate or zoom a photo only in **Photo Only** and **Photo & Clock** modes.
- 3 When you are finished, touch  $\boxdot$ .
  - When you touch ♥ in the **Settings** menu, the Main menu appears. To play the slideshow, touch ▶.

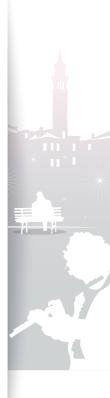

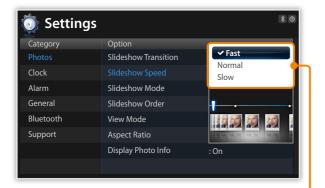

### Select slideshow effects

Adjust the transition effect, speed, play mode, or order of photos for a slideshow.

- Touch  $\blacksquare$  during a slideshow.
- 2 Select **Settings**.
- 3 Scroll to Photos and touch ⊡.

You can also select slideshow effects by accessing **Photos** in **Settings**.

4 Scroll to one of the following options and touch C.

| Option                  | Description                                                                                                    |
|-------------------------|----------------------------------------------------------------------------------------------------|
| Option                  | Description                                                                                                    |
| Slideshow<br>Transition | Select a transition effect (No Effect, Fade, Blinds, Cross<br>Comb, Checkerboard, Slide, Wipe, Silk, Wheel, Circle,<br>Box In/Out, Diamond, Plus, Uncover, Push, Stairs,<br>Random)                                   |
| Slideshow<br>Speed      | Select a slideshow speed (Fast, Normal, Slow)                                                                                                    |
| Slideshow<br>Mode       | <ul> <li>All photos: Play all photos in the order of file names</li> <li>Photos in folder: Play all photos in the selected folder in the order of file names</li> <li>One photo: Repeat the selected photo</li> </ul> |

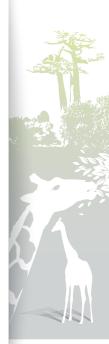

2.2

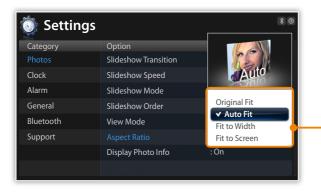

| Option                | Description                                                                                                    |  |  |
|-----------------------|----------------------------------------------------------------------------------------------------|--|--|
| Slideshow<br>Order    | <ul> <li>Normal: Play photos in the order of file names</li> <li>Shuffle: Play photos in a random order</li> </ul>                                                                                                    |  |  |
| View Mode             | Change the view mode (p. 20)                                                                                                    |  |  |
| - Aspect Ratio        | <ul> <li>Original Fit: Display photos in the original sizes. When a photo is larger than the screen, it will be adjusted to fit the screen in the same ratio</li> <li>Auto Fit: Resize photos to fit the screen in the same ratio (some parts of the photo may not appear)</li> <li>Fit to Width: Resize photos to fit the screen width</li> <li>Fit to Screen: Resize photos to fill the screen</li> </ul> |  |  |
| Display Photo<br>Info | Set the slideshow to display details of each photo                                                                                                    |  |  |
|                       |                                                                                                    |  |  |

5 Touch **D** to play the slideshow.

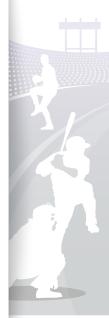

### Play videos

34

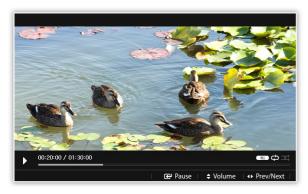

#### Optimal video resolution or codec

| Video | Bit rate   | 1000 ~ 1500 Kbps                                                 |
|-------|------------|------------------------------------------------------------------|
|       | Resolution | <ul> <li>800P : 640 X 384</li> <li>1000P : 640 X 375</li> </ul>  |
|       | AVI        | MP3, 48 KHz (sampling rate), 2 channel, 128 Kbps                 |
| Audio | MP4        | mp4a (AAC-LC), 48 KHz<br>(sampling rate), 2 channel,<br>128 Kbps |

- From the Main menu screen, select a memory location (Frame Memory, SD Card, or USB).
- 2 Scroll to Videos and touch  $\bigcirc$ .
- 3 Scroll to a file and touch  $\bigcirc$  to play a video.
- 4 Control playback using the following buttons:

| Touch button                                                           | Description                  |
|------------------------------------------------------------------------|------------------------------|
|                                                                        | Access the Main menu         |
| Access the video menu                                                  |                              |
| ✓/∧ Adjust the volume                                                  |                              |
| ✓ Skip backward or forward; Scan backward or for file (touch and hold) |                              |
| Pause or resume the playback                                           |                              |
| Ð                                                                      | Return to the previous level |
|                                                                        |                              |

If the frame is not in use for some time while pausing a video, the screensaver will appear. To return to the video player screen, touch any button except for .

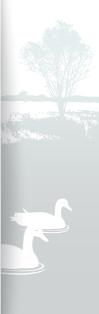

Download from Www.Somanuals.com. All Manuals Search And Download.

### Play multimedia Play videos (continued)

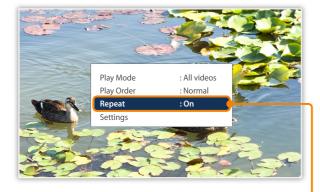

### Use video menus

- Touch III during playback.
- 2 Scroll to one of the following options and touch  $\boxdot$ .

| Option     | Description                                                                                                    |
|------------|----------------------------------------------------------------------------------------------------|
| Play Mode  | <ul> <li>All videos: Play all videos in the order of file names</li> <li>Videos in folder: Play all videos in the selected folder in the order of file names</li> <li>One video: Repeat the selected video</li> </ul> |
| Play Order | <ul> <li>Normal: Play videos in the order of file names</li> <li>Shuffle: Play videos in a random order</li> </ul>                                                                                                    |
| Repeat     | Set to play repeatedly                                                                                                    |
| Settings   | Access the Settings menu                                                                                                    |
|            |                                                                                                    |

### 3 When you are finished, touch ${igsidentified}$ .

• When you touch ♥ in the Settings menu, the Main menu appears. To play the video, refer to steps 1~3 in "Play videos."

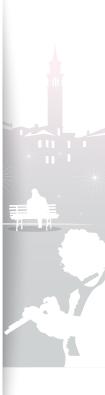

### Play music

34

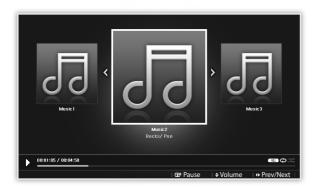

- From the Main menu screen, select a memory location (**Frame Memory**, **SD Card**, or **USB**).
- 2 Scroll to Music and touch C.
- 3 Scroll to a file and touch  $\bigcirc$  to play music.
- 4 Control playback using the following buttons:

| Touch button | Description                                                                   |  |  |
|--------------|-------------------------------------------------------------------------------|--|--|
|              | Access the Main menu                                                          |  |  |
| Ш            | Access the music menu                                                         |  |  |
| ~/~          | ✓/∧ Adjust the volume                                                         |  |  |
|              | Skip backward or forward; Scan backward or forward in a file (touch and hold) |  |  |
| F            | Pause or resume the playback                                                  |  |  |
| Ð            | Return to the previous level                                                  |  |  |

If the frame is not in use for some time while not playing music, the screensaver will appear. To return to the music player screen, touch any button except for 🖒.

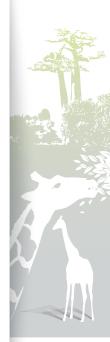

### Play multimedia Play music (continued)

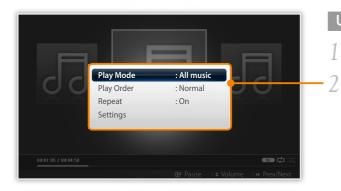

### Use music menus

- Touch 🎹 during playback.
  - Scroll to one of the following options and touch  $\boxdot$ .

| Option     | Description                                                                                                    |  |  |
|------------|----------------------------------------------------------------------------------------------------|--|--|
| Play Mode  | <ul> <li>All music: Play all music files in the order of file names</li> <li>Music in folder: Play all music files in the selected folde<br/>in the order of file names</li> <li>One music: Repeat the selected music file</li> </ul> |  |  |
| Play Order | <ul> <li>Normal: Play music files in the order of file names</li> <li>Shuffle: Play music files in a random order</li> </ul>                                                                                                    |  |  |
| Repeat     | Set to play repeatedly                                                                                                    |  |  |
| Settings   | Access the Settings menu                                                                                                    |  |  |

### 3 When you are finished, touch ${igsidentified}$ .

• When you touch Ŋ in the Settings menu, the Main menu appears. To play the music, refer to steps 1~3 in "Play music."

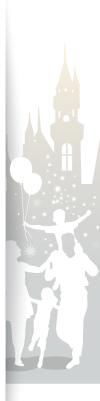

# Browse and manage multimedia

### Browse files

Access the Photos, Videos, or Music menus and browse files.

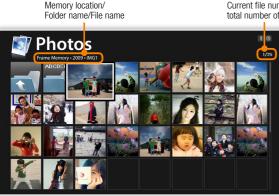

Current file number/ total number of files

- From the Main menu screen, select a memory location (Frame Memory, SD Card, or USB).
- 2 Scroll to Photos, Videos, or Music and touch -
- 3 Touch  $\checkmark$ ,  $\land$ ,  $\lt$ , or  $\rbrace$  to browse files.
  - To view files in a folder, scroll to the folder and touch 🗗.
- If the frame is not in use for some time, the screensaver will appear. Touch  $\bigcirc$  to access the currently used screen.

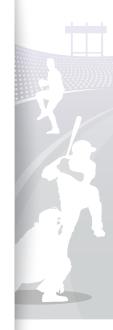

| 5         | Music<br>Frame Memory - 2009 - Music | <b>* ©</b><br>1/43 |
|-----------|--------------------------------------|--------------------|
| <b>~1</b> | Title                                | Artist             |
| -7        | Folder 12                            |                    |
|           | Music                                | Artist             |
| 5         | Music                                | Artist             |
| 5         | Music                                | Artist             |
| 55        | Music                                | Artist             |
| 5         | Music                                | Artist             |
| 1         | Music                                | Artist             |

### Manage files

Copy or delete files stored in internal memory or external memory devices.

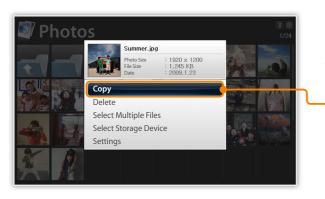

- While browsing files, touch III.
- 2 Scroll to one of the following options and touch  $\mathbf{G}$ .

| Option                   | Description                                                         |  |
|--------------------------|---------------------------------------------------------------------|--|
| Сору                     | Copy the selected folder or file to another memory location (p. 30) |  |
| Delete                   | Delete the selected folder or file (p. 31)                          |  |
| Select Multiple<br>Files | Select multiple files to view as a slideshow, copy, or delete       |  |
| Select Storage<br>Device | Change the memory location (p. 15)                                  |  |
| Settings                 | Access the Settings menu (p. 36)                                    |  |

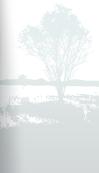

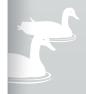

#### Browse and manage multimedia Manage files (continued)

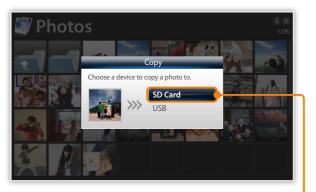

- Photos copied to the frame will be automatically resized to be optimal for the screen. To copy the photos in their original sizes, from the Main menu screen, select Settings → General → Frame Memory Copy → Original Size (p. 39).
- The resized photos will have lower resolution compared to the original photos, but with smaller file sizes, you can store more photos.

### Copy files

Connect an external memory device (SD memory card or USB memory device) to the frame and copy files from the external memory device to the frame or vice versa.

- From the Main menu screen, select a memory location (Frame Memory, SD Card, or USB).
- Scroll to Photos, Videos, or Music and touch 🗗.
- 3 Scroll to the file you want to copy and touch  $\blacksquare$ .
  - To copy all files in the selected folder, select the folder.
- 4 Scroll to Copy and touch  $\square$ .
  - To copy multiple files, select Select Multiple Files.
- 5 Select a destination for the files.
  - The selected files will be copied.

#### Browse and manage multimedia Manage files (continued)

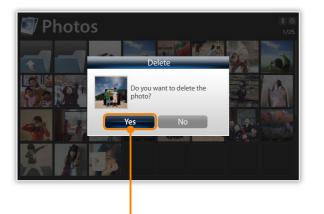

### Delete files

- From the Main menu screen, select a memory location (**Frame Memory**, **SD Card**, or **USB**).
- 2 Scroll to Photos, Videos, or Music and touch  $\bigcirc$ .
- 3 Scroll to the file you want to delete and touch  $\blacksquare$ .
  - To delete all files in the selected folder, select the folder.

### 4 Scroll to **Delete** and touch P.

- To delete multiple files, select Select Multiple Files.
- Select Yes to confirm.
- The selected file will be deleted.

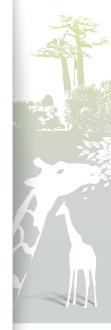

# Use the Bluetooth wireless feature </

Connect to other wireless devices for exchanging data.

### Find and pair with other Bluetooth-enabled devices

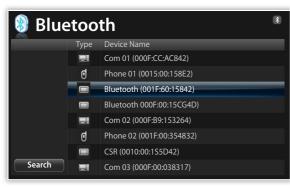

- From the Main menu screen, scroll to Bluetooth and touch

   *⊡ .*
  - The Bluetooth wireless feature turns on by default.
  - To turn off the Bluetooth wireless feature, from the Main menu screen, select Settings → Bluetooth → Bluetooth Mode → Off.
- Select Search to find other Bluetooth-enabled devices.

### 3 Scroll to a device and touch $\boxdot$ .

- When the owner of the other device enters the same PIN or accepts the connection, pairing is complete. The frame's default PIN is 0000.
- To end the Bluetooth connection, move to any other screens and the connection will terminate automatically.

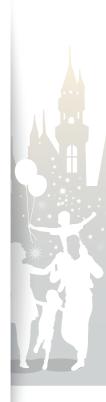

### Get data using the Bluetooth wireless feature …

| Bluetooth                                                                         |              |  |  |       |
|-----------------------------------------------------------------------------------|--------------|--|--|-------|
|                                                                                   | File Name    |  |  | Сору  |
|                                                                                   | All          |  |  |       |
|                                                                                   | Upper Folder |  |  |       |
|                                                                                   | Folder(12)   |  |  |       |
| <ul> <li>A</li> </ul>                                                             | Sky.jpg      |  |  |       |
| <ul> <li>A</li> </ul>                                                             | Hi.jpg       |  |  |       |
|                                                                                   | Hello.jpg    |  |  | Reset |
| Copy : Copy to selected photos to Frame Memory.<br>Reset : Cancel all selections. |              |  |  |       |
| [xx] photos selected. 🕑 Select 🏾 🔊 BACK 🔲 Select All                              |              |  |  |       |

 In the device list, scroll to one of the paired devices and touch Ⅲ.

### 2 Scroll to Photo List and touch ⊡.

• The photo list of the connected device will display.

Photo List is deactivated when you connect to a headset or speaker.

- Select the files you want to copy and select Copy.
  - The selected files will be copied to the frame's memory.

Receiving files is available in any screens except for the Bluetooth screen.

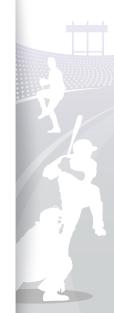

### Use Bluetooth menus

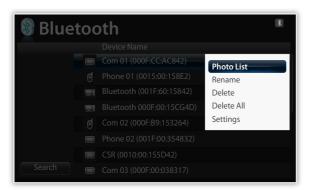

- In the device list, scroll to one of the paired devices and touch  $\blacksquare$ .
- 2 Scroll to one of the following menus and touch  $\mathbf{C}$ .

| Description                                        |
|----------------------------------------------------|
| Access the photo list of the paired device (p. 33) |
| Rename the paired device                           |
| Delete one of the paired devices                   |
| Delete all of the paired devices                   |
| Access the Settings menu (p. 40)                   |
|                                                    |

\* Photo List is deactivated when you select a device that is not connected to the frame.

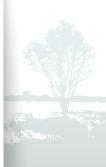

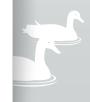

### Information for using Bluetooth

- The Bluetooth wireless feature can transmit data to a maximum of 10 meters (30 feet). This distance may be reduced by obstacles, such as walls or people, or other devices that use or produce radio waves, such as WLAN devices or other mobile phones on the 2.4GHz band. Obstacles or other wireless devices can interfere with the Bluetooth wireless connection and reduce the effective range.
- The frame's wireless antenna is located in front of ♂. For best results, ensure that you are within the maximum distance for a Bluetooth connection and that there are no obstacles between the devices. Interference from other devices may cause the frame to emit unusual noises or function improperly.
- The Bluetooth wireless feature may cause interference with medical devices. Do not use the frame or other Bluetoothenabled devices in hospitals, airplanes, and trains or near automatic doors, alarms, or flammable gases.
- Your frame supports security settings for safe connections with other Bluetooth-enabled devices. However, you should always take precautions to secure your data when connecting to other Bluetooth-enabled devices. Samsung is not responsible for any loss of private information over a Bluetooth wireless connection.
- The Bluetooth wireless feature in your frame may not be compatible with all Bluetooth-enabled devices. For best results, pair and connect your frame only with devices certified by the Bluetooth SIG and ensure that the Bluetooth profiles of the devices are compatible. Even when a device is certified by the Bluetooth SIG, some incompatibilities may occur and some features or functions may be unavailable.
- When playing music over a Bluetooth wireless connection, you may experience interference from other devices, temporary interruptions in your music, or limited functionality of your frame, depending on wireless devices present in the area or the physical environment.

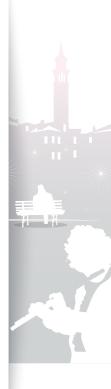

# Customize settings<sup>7</sup>

Define frame settings according to your preferences.

### Adjust slideshow effects

| Setting   | js                   |              | * |
|-----------|----------------------|--------------|---|
| Category  | Option               |              |   |
| Photos •  | Slideshow Transition | : Fade       |   |
| Clock     | Slideshow Speed      | : Fast       |   |
| Alarm     | Slideshow Mode       | : All photos |   |
| General   | Slideshow Order      | : Normal     |   |
| Bluetooth | View Mode            | : Photo Only |   |
| Support   | Aspect Ratio         | : Auto Fit   |   |
|           | Display Photo Info   | : On         |   |
|           |                      |              |   |

- From the Main menu screen, scroll to **Settings** and touch **C**.
- 2 Scroll to Photos and touch Photos
- 3 Select and adjust slideshow effects (p. 22).

### Set the time and date

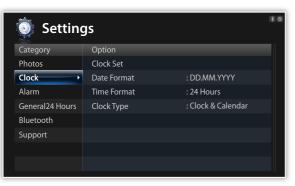

- From the Main menu screen, scroll to **Settings** and touch .
- 2 Scroll to Clock and touch  $\square$ .
- 3 Set the time and date and customize the clock settings (p. 13).

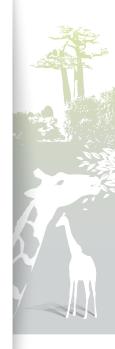

5

## Set and use alarms

Set and control alarms for important events.

| 🍥 Setti   | ngs    |       | 8 0 |
|-----------|--------|-------|-----|
| Category  | Option |       |     |
| Photos    | Alarm1 | : Off |     |
| Clock     | Alarm2 | : Off |     |
| Alarm 🕨   | Alarm3 | : Off |     |
| General   | Alarm4 | : Off |     |
| Bluetooth | Alarm5 | : Off |     |
| Support   |        |       |     |
|           |        |       |     |
|           |        |       |     |
|           |        |       |     |

#### Set a new alarm

- From the Main menu screen, scroll to Settings and touch

   *⊡*.
- 2 Scroll to Alarm and touch  $\bigcirc$ .
- 3 Scroll to an empty alarm and touch  $\boxdot$ .
- 4 Touch  $\checkmark$ ,  $\checkmark$ ,  $\lt$ , or  $\rbrace$  to set alarm details.

| Activation<br>On | Set time<br>Manual | Hour    | Minute<br>00 | ], |
|------------------|--------------------|---------|--------------|----|
| AM/PM            | Repeat             | Sound   | Volume       |    |
| AM               | Once               | Sound 1 | 70           |    |
|                  | OK                 | Cancel  |              |    |

- 5 When you are finished, select **OK**.
  - 🕒 will appear at the top right corner of the screen.

You can only have an alarm for a specified time. Duplicate alarms will be ignored.

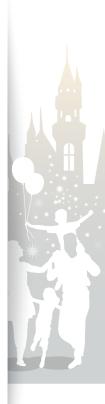

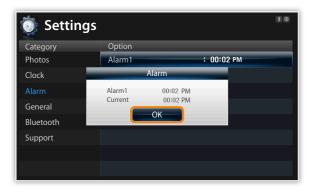

#### Stop an alarm

When the alarm sounds, touch any button except for 0 to stop the alarm. If you do not stop the alarm, it will sound for 1 minute.

### Deactivate an alarm

- 2 Scroll to Alarm and touch 2.
- 3 Scroll to the alarm you want to deactivated and touch 2.
- 4 Scroll to Off and select OK .

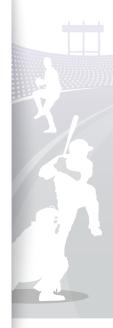

## Customize general settings

| 🧿 Settings |                     |                 |  |
|------------|---------------------|-----------------|--|
| Category   | Option              |                 |  |
| Photos     | Quick Setup         |                 |  |
| Clock      | Language            | : English       |  |
| Alarm      | Brightness          | :70             |  |
| General •  | Button Sound        | : Off           |  |
| Bluetooth  | Auto Picture On/Off |                 |  |
| Support    | Startup Mode        | : Home          |  |
|            | Frame Memory Copy   | : Original Size |  |
|            | Screen Saver        | : Slideshow     |  |

- From the Main menu screen, scroll to **Settings** and touch
- 2 Scroll to General and touch  $\bigcirc$ .
- 3 Scroll to one of the following options and touch  $\boxdot$ .

|                                                                                                    | Description                                                                                                    |  |  |
|----------------------------------------------------------------------------------------------------|----------------------------------------------------------------------------------------------------|--|--|
| Option                                                                                                    | Description                                                                                                    |  |  |
| Quick Setup                                                                                                    | Set up basic settings, including the language for your frame (p. 11)                                                                                                    |  |  |
| Language                                                                                                    | Select a language to display (p. 11)                                                                                                    |  |  |
| Brightness                                                                                                    | Adjust the brightness of the screen                                                                                                    |  |  |
| Button Sound                                                                                                    | Set the button sound                                                                                                    |  |  |
| Auto Picture<br>On/Off                                                                                                    | Set the time for the screen to turn on or off automatically<br>(for example, you can set the screen to turn off when you<br>go to sleep or turn on when you wake up in the morning)                            |  |  |
|                                                                                                    | When you set this options and the screen is off, touch any button except for 🕁 to turn it back on again.                                                                                                    |  |  |
| Startup Mode                                                                                                    | <ul> <li>Select a mode to activate when the frame turns on</li> <li>Home: Start with the Main menu</li> <li>Last Mode: Start with the mode you used last</li> <li>Slideshow: Start with a slideshow</li> </ul> |  |  |
| <ul> <li>Frame Memory</li> <li>Original Size: Copy photos in their original size</li> <li>Resized: Copy photos in reduced sizes for optimal resolution on the screen</li> </ul> |                                                                                                    |  |  |
| Screen Saver                                                                                                    | Select a screensaver (Slideshow or Clock)                                                                                                    |  |  |

3(

#### Customize settings

## Customize Bluetooth settings

| 🧿 Settings  |                    |      |  |
|-------------|--------------------|------|--|
| Category    | Option             |      |  |
| Photos      | Bluetooth Mode     | : On |  |
| Clock       | Password           |      |  |
| Alarm       | Device Information |      |  |
| General     |                    |      |  |
| Bluetooth • |                    |      |  |
| Support     |                    |      |  |
|             |                    |      |  |
|             |                    |      |  |

- 2 Scroll to **Bluetooth** and touch  $\bigcirc$ .
- 3 Scroll to one of the following options and touch  $\mathbf{G}$ .

| Option                | Description                                                                            |
|-----------------------|----------------------------------------------------------------------------------------|
| Bluetooth<br>Mode     | Turn on or off the Bluetooth wireless feature                                          |
| Password              | Set a password for the Bluetooth wireless feature<br>• The frame's default PIN is 0000 |
| Device<br>Information | View device information or rename the frame                                            |

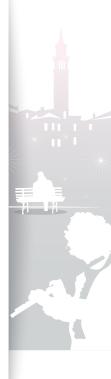

## Update or reset the frame

| j Setting  | Settings            |  |  |
|------------|---------------------|--|--|
| Category   | Option              |  |  |
| Photos     | Upgrade Software    |  |  |
| Clock      | Reset               |  |  |
| Alarm      | Product Guide       |  |  |
| General    | Product Information |  |  |
| Bluetooth  |                     |  |  |
| Settings • |                     |  |  |
|            |                     |  |  |
|            |                     |  |  |

- From the Main menu screen, scroll to **Settings** and touch
- 2 Scroll to **Support** and touch  $\square$ .
- 3 Scroll to one of the following options and touch C.

| Option                 | Description                                                                                          |
|------------------------|----------------------------------------------------------------------------------------------------|
| Upgrade<br>Software    | Update the frame with the latest firmware (p. 44)                                                    |
| Reset                  | Reset all settings and options to their factory defaults (except for the time and language settings) |
| Product Guide          | View basic instructions for using your frame                                                         |
| Product<br>Information | View product information, such as model name, firmware version, memory usage, or copyright           |

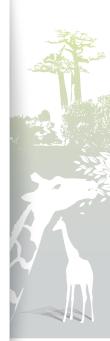

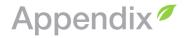

## Use as a PC mini-monitor

You can use the frame as a mini-monitor (supplementary monitor) for a PC. Install the Frame Manager program on your PC and connect the frame to the PC with the USB cable. For more information, visit the Samsung Electronics webpage (http://www.samsung.com) and search for "800P" or "1000P".

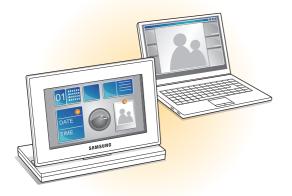

# System requirements for using the frame as a mini-monitor

- OS: Windows XP (SP2/SP3), Vista (32bit)
- USB: Extended Host Controller (EHCT) for USB 2.0
- RAM: 512 MB or more
- CPU: 2.4 GHz or more

#### Before use

- Read the Frame Manager User Manual to install the program properly.
- Use the USB cable provided with the frame.
- Do not use the frame as a primary monitor. The screen may not work properly.
- Touch  $\checkmark$  or  $\checkmark$  to adjust the brightness when you use the frame as a mini-monitor.
- If you have moved a program icon or window to the secondary monitor, move it back to the primary monitor after use.
- The frame may not function properly with some video cards. In this case, try setting the hardware acceleration to **None**.

#### To set the hardware acceleration to None,

- 1. Right-click on the Windows desktop, and select Properties.
- 2. When the Display Properties window appears, select Settings  $\rightarrow$  Advanced  $\rightarrow$ Troubleshoot  $\rightarrow$  Hardware acceleration and drag the indicator to None.
- For Windows Vista, the Aero 3D effect may not function while using the frame as a mini-monitor and some videos may not play on the frame.
- The frame does not function as a Windows Presentation Foundation application.

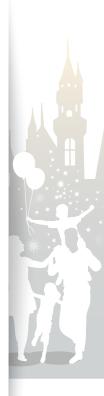

34

## Use the PhotoActiva program

Use this program to view photos and videos, edit them with various effects, or create media files. You can also manage your schedule. Download the PhotoActiva program from the Samsung Electronics webpage (http://www.samsung.com).

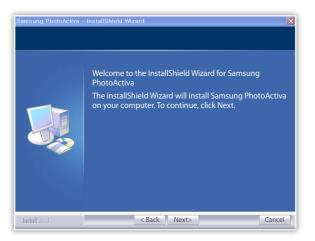

- Visit http://www.samsung.com, search for "800P" or "1000P", and download the PhotoActiva program.
- Install the program on a PC by following the on-screen instructions.
- 3 When the installation is complete, connect the frame to a PC using the USB cable and use the PhotoActiva program.
  - For more details about the PhotoActiva program, refer to the Help provided with the program.
- When you view or browse files created or edited with the PhotoActiva program, some effects applied to the file may not display depending on your frame.

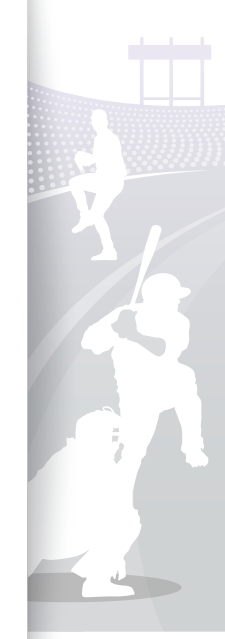

34

## Update Firmware

Download and install the latest firmware from the Samsung Electronics web page (http://www.samsung.com).

| Ö |                                                                 |     | 80 |
|---|-----------------------------------------------------------------|-----|----|
|   |                                                                 |     |    |
|   | Upgrade Software                                                |     |    |
|   | Getting upgrade files now.<br>Do not remove the storage device. |     |    |
|   | Upgrading                                                       | 50% |    |
|   |                                                                 |     |    |
|   |                                                                 |     |    |
|   |                                                                 |     |    |
|   |                                                                 |     |    |

- Back up your files (photos, videos, or music) before updating the firmware to prevent losing them.
- While the update is in progress,
  - Do not disconnect the external device (SD memory card or USB memory device) from the frame.
  - Do not touch any buttons.
- Do not insert any other memory cards.
- Do not turn the frame off .
- You can verify that the firmware is updated to the latest version by accessing Product Information in Settings → Upgrade Software.

- Connect the external memory device (SD memory card or USB memory device) to the PC (p. 14).
- 2 Copy the latest firmware you have downloaded to the external memory device.
  - Copy the firmware to the root folder on the memory device.
- 3 Disconnect the external memory device from the PC, and then connect it to the frame.
- 5 Scroll to **Support** and touch  $\square$ .
- Select the external memory device.
  - The firmware will be updated.
- 8 When the update is complete, turn the frame off, remove the external memory device (SD memory card or USB memory device), and turn the frame on.

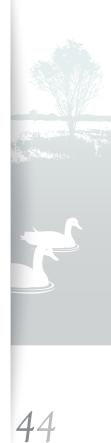

# Troubleshooting

Try the following if you have trouble using the frame.

| Issue                                                                                                    | Resolution                                                                                                    |
|----------------------------------------------------------------------------------------------------|----------------------------------------------------------------------------------------------------|
| The frame will not turn on.                                                                                              | Verify that the power cable is connected properly.                                                                                                    |
| When connecting the frame to a PC with<br>the USB connector, the screen blinks and<br>the frame turns off automatically. | There may be a problem with the USB port of the PC.                                                                                                    |
| There is light leaking along the border of the clock screen.                                                             | If the screen is black, there may be light showing through due to the characteristics of the LCD panel. This is normal.                                                                                                    |
| The time setting is not correct.                                                                                         | When the power adapter is disconnected for a long period of time, the current time settings may be lost. Connect the power adapter at all times.                                                                                                    |
| It takes time for a photo to display when the frame turns on or during a slideshow.                                      | If the resolution of a photo is high or the file size is large, it may take longer to display.                                                                                                    |
| Even though there is free space left on the internal memory, photos will not copy there.                                 | <ul><li> If the FAT section of the internal memory is damaged, photos may not copy there.</li><li>Make a folder inside the internal memory to copy photos.</li></ul>                                                                                                    |
| External devices (USB memory device or<br>SD memory card) do not function properly.                                      | <ul> <li>Verify that the devices are connected properly.</li> <li>Verify that the photos stored in the external memory devices are in JPEG format. Corrupted or damaged files will not display.</li> <li>The device may not be supported by the frame. Try another device.</li> </ul> |
| JPEG photos do not play.                                                                                                 | <ul> <li>JPEG photos saved in CMYK modes will not display.</li> <li>JPEG photos edited by image editors (e.g., Photoshop or Paintshop) may not display properly.<br/>Save photos in JPEG format after editing on a PC and play the slideshow again.</li> </ul>                        |
| Some photos will not display in a slideshow.                                                                             | Your frame can read up to 10,000 photos. Photos exceeding this limit will not display in a slideshow.                                                                                                    |
| The proportion of a photo is not correct.                                                                                | From the Main menu screen, select Settings $\rightarrow$ Photos $\rightarrow$ Aspect Ratio $\rightarrow$ Original Fit.                                                                                                    |
| The preview plays slowly.                                                                                                | When there are many photos or large file sizes, the preview may be slow.                                                                                                    |

#### Appendix Troubleshooting (continued)

| Issue                                                                                                    | Resolution                                                                                                    |
|----------------------------------------------------------------------------------------------------|----------------------------------------------------------------------------------------------------|
| Even when there is only one photo on the memory card or <b>Slideshow Mode</b> is set to <b>One photo</b> , the slideshow effect is applied to the photo. | The effect is applied to protect the panel.                                                                                                    |
| In what order are the photos displayed on a memory card?                                                                                                 | The photos are arranged by file names, in the order of number – upper case letter – lower case letter.                                                                                                    |
| The slideshow will not start automatically.                                                                                                    | Verify that <b>Startup Mode</b> is set to <b>Slideshow</b> in <b>Settings</b> $\rightarrow$ <b>General</b> (p. 39).                                                                                                    |
| I activated the <b>Auto Picture On/Off</b><br>feature, but the screen does not turn on<br>automatically.                                                 | <ul> <li>Verify that the current time is set correctly.</li> <li>If you have touched <sup>(1)</sup>/<sub>(2)</sub> to turn the frame off when the Auto Picture On/Off feature is activated, the screen does not turn on automatically. The screen turns on automatically only when the screen was turned off automatically via the Off Time setting.</li> </ul> |
| I want to reset the frame.                                                                                                    | Select Reset in Settings $\rightarrow$ Support to their factory default, but the time and language settings will not be reset.                                                                                                    |

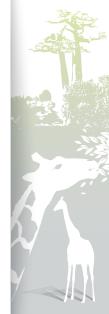

46

# Specifications

### Digital frame

| Model name    |            | 800P                    | 800P                                                                                                    |                | 1000P                     |                                         |  |
|---------------|------------|-------------------------|----------------------------------------------------------------------------------------------------|----------------|---------------------------|-----------------------------------------|--|
| Denel         | Туре       | 8" TFT LCD              | 8" TFT LCD                                                                                                    |                | 10" TFT LCD               |                                         |  |
| Panel         | Resolution | 800 x 480               | 800 x 480 1024 x 600                                                                                                    |                |                           |                                         |  |
|               | Photo      | Support the maximum     | BMP<br>JPEG (CMYK formats not supported)<br>• Support the maximum resolution of 16,000 X 16,000<br>• Support the maximum ratio from 1:6 to 6:1 |                |                           |                                         |  |
|               | Music      | MP3 (Frequency: 8 ~ 48  | 3 Khz, Bit Rates                                                                                                    | : 8 ~ 320 Kł   | ops)                      |                                         |  |
|               |            | Video Codec             | Format Comb                                                                                                    | ination        |                           | Capability                              |  |
|               |            |                         | Container                                                                                                    | Video          | Audio                     |                                         |  |
|               |            | M-JPEG(*.MOV, *.AVI)    | MOV<br>AVI                                                                                                    | JPEG<br>MJPG   | PCM<br>PCM                | VGA(640 X 480),<br>30 Fps, 15000 Kbps   |  |
| File formats  |            |                         | * PCM : PCM                                                                                                    | , ADPCM, AI    |                           |                                         |  |
|               |            |                         | Container                                                                                                    | Video          | Audio                     |                                         |  |
|               | Video      | MPEG-1(*.MPG)           | MPG                                                                                                    | MPEG-          | 1 MP2                     | D1(720 X 480), 30 Fps,<br>2000 Kbps CBR |  |
|               |            |                         | * MP2 : MPEG-1 Layer II                                                                                                    |                |                           |                                         |  |
|               |            |                         | Container                                                                                                    | Video          | Audio                     |                                         |  |
|               |            | MPEG-4(*.AVI, *.MP4)    | AVI<br>MP4                                                                                                    | MPEG-4<br>mp4v | 4 MP3/PCM/AC-3<br>AAC/AMR | D1(720 X 480), 30 Fps,                  |  |
|               |            |                         | * MPEG-4 : MPEG-4 ASP<br>* AAC: AAC-LC<br>* AMR: NB and WB                                                                                     |                |                           | 2000 Kbps CBR                           |  |
| Built-in memo | ory        | 2GB                     |                                                                                                    |                |                           |                                         |  |
| USB           |            | Host (USB 2.0) / Device | e (USB 2.0)                                                                                                    |                |                           |                                         |  |

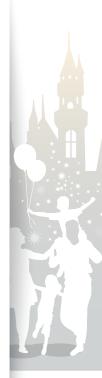

47

#### Appendix Specifications (continued)

| Power   | Rating                | External DC 12V                                                                            |                                                                                            |  |
|---------|-----------------------|--------------------------------------------------------------------------------------------|--------------------------------------------------------------------------------------------|--|
|         | Consumption           | On: 11 W / Off: less than 1 W                                                              | On: 11 W / Off: less than 1 W                                                              |  |
| General | Dimension (W x H x D) | 228.0 mm X 167.4 mm X 118.0 mm (When the frame is set up)<br>228.0 mm X 27.0 mm X 193.4 mm | 272.0 mm X 197.4 mm X 118.0 mm (When the frame is set up)<br>272.0 mm X 27.0 mm X 223.6 mm |  |
|         | Weight                | 670 g                                                                                      | 750 g                                                                                      |  |

\* The design of the product may vary according to the model. Specifications are subject to change without notice.

\* This device is a class B digital apparatus.

#### Bluetooth

| Emission Type          | F1D                   |
|------------------------|-----------------------|
| RF power               | CLASS II              |
| Transmission Power     | 0.1 mW                |
| Transmission Frequency | 2402 ~ 2480 MHz       |
| Number of channels     | 79 channels           |
| Modulation System      | GFSK / 8D PSK         |
| Communication System   | Half-duplex operation |

| Oscillation System               | Crystall Oscillation System |  |
|----------------------------------|-----------------------------|--|
| Specifications Version Supported | 2.0+EDR                     |  |
| Bluetooth QD ID                  | B015915                     |  |
| Module                           | BTM0605C4NA                 |  |
| Temperature                      | 0 °C ~ +40 °C               |  |
| Humidity                         | 0 % ~ 95 %                  |  |

\* RF power may differ depending on user environment.

# Correct disposal of the frame

Dispose of the product according to local regulations and applicable laws.

# Contact information of Samsung Worldwide

If you have any questions or comments relating to Samsung products, please contact.

| Region        |                      | Contact Center            | Web Site              |
|---------------|----------------------|---------------------------|-----------------------|
|               | CANADA               | 1-800-SAMSUNG (726-7864)  | www.samsung.com/ca    |
| North America | MEXICO               | 01-800-SAMSUNG (726-7864) | www.samsung.com/mx    |
|               | U.S.A                | 1-800-SAMSUNG (726-7864)  | www.samsung.com/us    |
|               | ARGENTINA            | 0800-333-3733             | www.samsung.com/ar    |
|               | BRAZIL               | 0800-124-4214004-0000     | www.samsung.com/br    |
|               | CHILE                | 800-SAMSUNG (726-7864)    | www.samsung.com/cl    |
|               | COLOMBIA             | 01-8000112112             | www.samsung.com.co    |
|               | COSTA RICA           | 0-800-507-7267            | www.samsung.com/latin |
|               | ECUADOR              | 1-800-10-7267             | www.samsung.com/latin |
|               | EL SALVADOR          | 800-6225                  | www.samsung.com/latin |
|               | GUATEMALA            | 1-800-299-0013            | www.samsung.com/latin |
| Latin America | HONDURAS             | 800-7919267               | www.samsung.com/latin |
|               | JAMAICA              | 1-800-234-7267            | www.samsung.com/latin |
|               | NICARAGUA            | 00-1800-5077267           | www.samsung.com/latin |
|               | PANAMA               | 800-7267                  | www.samsung.com/latin |
|               | PUERTO RICO          | 1-800-682-3180            | www.samsung.com/latin |
|               | REP. DOMINICA        | 1-800-751-2676            | www.samsung.com/latin |
|               | TRINIDAD &<br>TOBAGO | 1-800-SAMSUNG (726-7864)  | www.samsung.com/latin |
|               | VENEZUELA            | 0-800-100-5303            | www.samsung.com/latin |

| Region |                | Contact Center                                                                              | Web Site                         |
|--------|----------------|---------------------------------------------------------------------------------------------|----------------------------------|
|        | AUSTRIA        | 0810 - SAMSUNG (726-7864)<br>(€ 0.07/min)                                                   | www.samsung.com/at               |
|        | BELGIUM        | 02 201 2418                                                                                 | www.samsung.com/be<br>(Dutch)    |
|        |                |                                                                                             | www.samsung.com/be_f<br>(French) |
|        | CZECH REPUBLIC | 800 - SAMSUNG<br>(800-726786)                                                               | www.samsung.com/cz               |
|        |                | Samsung Zrt., česká organizační složka, Oasis Florenc,<br>Sokolovská394/17, 180 00, Praha 8 |                                  |
|        | DENMARK        | 8 - SAMSUNG (7267864)                                                                       | www.samsung.com/dk               |
|        | EIRE           | 0818 717 100                                                                                | www.samsung.com/ie               |
|        | FINLAND        | 30 - 6227 515                                                                               | www.samsung.com/fi               |
|        | FRANCE         | 01 4863 0000                                                                                | www.samsung.com/fr               |
|        | GERMANY        | 01805 - SAMSUNG (726-7864)<br>(€ 0,14/Min)                                                  | www.samsung.de                   |
| Europe | HUNGARY        | 06-80-SAMSUNG (726-7864)                                                                    | www.samsung.com/hu               |
|        | ITALIA         | 800-SAMSUNG (726-7864)                                                                      | www.samsung.com/it               |
|        | LUXEMBURG      | 02 261 03 710                                                                               | www.samsung.com/lu               |
|        | NETHERLANDS    | 0900-SAMSUNG<br>(726-7864) (€ 0,10/Min)                                                     | www.samsung.com/nl               |
|        | NORWAY         | 3 - SAMSUNG (726-7864)                                                                      | www.samsung.com/no               |
|        | POLAND         | 0 801 1SAMSUNG<br>(1-726-78)022-607-93-33                                                   | www.samsung.com/pl               |
|        | PORTUGAL       | 80820-SAMSUNG (726-7864)                                                                    | www.samsung.com/pt               |
|        | SLOVAKIA       | 0800-SAMSUNG (726-7864)                                                                     | www.samsung.com/sk               |
|        | SPAIN          | 902 - 1 - SAMSUNG<br>(902-1726-678)                                                         | www.samsung.com/es               |
|        | SWEDEN         | 075 - SAMSUNG (726-7864)                                                                    | www.samsung.com/se               |
|        | SWITZERLAND    | 0848 - SAMSUNG (726-7864)<br>(CHF 0.08/min)                                                 | www.samsung.com/ch               |
|        | U.K            | 0845 SAMSUNG (726-7864)                                                                     | www.samsung.com/uk               |

#### Contact information of Samsung Worldwide (continued)

| Region       |             | Contact Center                                | Web Site              |
|--------------|-------------|-----------------------------------------------|-----------------------|
|              | ESTONIA     | 800-7267                                      | www.samsung.com/ee    |
|              | KAZAKHSTAN  | 8-10-800-500-55-500                           | www.samsung.com/kz_ru |
|              | KYRGYZSTAN  | 00-800-500-55-500                             |                       |
|              | LATVIA      | 8000-7267                                     | www.samsung.com/lv    |
| CIS          | LITHUANIA   | 8-800-77777                                   | www.samsung.com/lt    |
|              | RUSSIA      | 8-800-555-55-55                               | www.samsung.ru        |
|              | TADJIKISTAN | 8-10-800-500-55-500                           |                       |
|              | UKRAINE     | 8-800-502-0000                                | www.samsung.ua        |
|              | UZBEKISTAN  | 8-10-800-500-55-500                           | www.samsung.com/kz_ru |
|              | AUSTRALIA   | 1300 362 603                                  | www.samsung.com/au    |
|              | CHINA       | 800-810-5858<br>400-810-5858<br>010-6475 1880 | www.samsung.com/cn    |
| Asia Pacific | HONG KONG   | 3698-4698                                     | www.samsung.com/hk    |
|              | INDIA       | 3030 8282<br>1800 110011<br>1800 3000 8282    | www.samsung.com/in    |
|              | INDONESIA   | 0800-112-8888                                 | www.samsung.com/id    |

| Region                      |                         | Contact Center                                                                | Web Site           |  |
|-----------------------------|-------------------------|-------------------------------------------------------------------------------|--------------------|--|
|                             | JAPAN                   | 0120-327-527                                                                  | www.samsung.com/jp |  |
|                             | MALAYSIA                | 1800-88-9999                                                                  | www.samsung.com/my |  |
|                             | NEW ZEALAND             | 0800 SAMSUNG<br>(0800-726-786)                                                | www.samsung.com/nz |  |
| Asia Pacific<br>(Continued) | PHILIPPINES             | 1-800-10-SAMSUNG<br>(726-7864)<br>1-800-3-SAMSUNG<br>(726-7864)<br>02-5805777 | www.samsung.com/ph |  |
|                             | SINGAPORE               | 1800-SAMSUNG (726-7864)                                                       | www.samsung.com/sg |  |
|                             | TAIWAN                  | 0800-329-999                                                                  | www.samsung.com/tw |  |
|                             | THAILAND                | 1800-29-323202-689-3232                                                       | www.samsung.com/th |  |
|                             | VIETNAM                 | 1 800 588 889                                                                 | www.samsung.com/vn |  |
| Middle East &<br>Africa     | MIDDLE EAST &<br>AFRICA | 0860-SAMSUNG (726-7864)                                                       | www.samsung.com/za |  |
|                             | TURKEY                  | 444 77 11                                                                     | www.samsung.com/tr |  |
|                             | U.A.E                   | 800-SAMSUNG (726-7864)<br>8000-4726                                           | www.samsung.com/ae |  |

# Software License

To send inquiries and requests for questions regarding open sources, contact Samsung via Email (vdswmanager@samsung.com).

- This product uses some software programs which are distributed under the Independent JPEG Group.
- This product uses some software programs which are distributed under the Freetype Project.
- This product uses some software programs which are distributed under the OpenSSL Project.
- This product uses some software programs which are distributed under the MPL.
- This product uses some software programs which are distributed under the GPL/LGPL license.
   GPL software: Linux Kernel, Busybox, Binutils, wireless-tools / LGPL software: Glibc, ffmpeg, smpeg, libgphoto2, libusb, SDL

To see more details, click Software License on the main screen of the CD-ROM.

# Index Index

### Α

alarm creat, 37 stop, 38 aspect ratio, 23

### B

basic settings, 11 Bluetooth Bluetooth mode, 32 receive data, 32 brightness, 39

### С

clock clock type, 13 date format, 13 time and date, 13 time format, 13

#### connect

external memory devices, 14 PC, 16

### F

file browse files, 28 copy files, 30 delete files, 31 manage files, 29 transfer files, 17 firmware upgrade, 44 Frame Manager, 42

### L

language, 11, 39

### Μ

main menu, 12 mass storage, 17 memory location, 15 mini monitor, 42

#### music

mode, 27 order, 27 play music, 26 repeat, 27 settings, 27

#### Р

PC requirements, 42 product disposal, 48 product information, 40

### Q

quick setup, 11

#### R

remote control, 9 reset settings, 41 rotate, 21

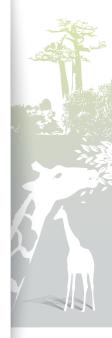

#### Appendix Index (continued)

## S

screensaver, 39 slideshow aspect ratio, 23 background music, 21 display photo info, 23 mode, 22 order, 23 play slideshow, 19 rotate, 21 settings, 21 speed, 22 transition, 22 view mode, 20, 23 zoom, 21 specifications, 47 startup mode, 39 supplementary monitor, 42

### U

USB connector, 16

## V

video mode, 25 order, 25 play video, 24 repeat, 25 settings, 25 view mode, 20

### Ζ

zoom, 21

#### Т

touch buttons, 7 troubleshooting, 45

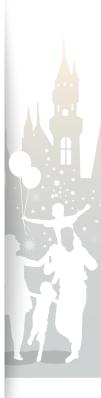

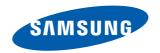

Free Manuals Download Website <u>http://myh66.com</u> <u>http://usermanuals.us</u> <u>http://www.somanuals.com</u> <u>http://www.4manuals.cc</u> <u>http://www.4manuals.cc</u> <u>http://www.4manuals.cc</u> <u>http://www.4manuals.com</u> <u>http://www.404manual.com</u> <u>http://www.luxmanual.com</u> <u>http://aubethermostatmanual.com</u> Golf course search by state

http://golfingnear.com Email search by domain

http://emailbydomain.com Auto manuals search

http://auto.somanuals.com TV manuals search

http://tv.somanuals.com